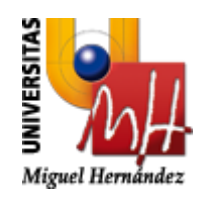

# **Seguimiento de estudios de Doctorado**

\_\_\_\_\_\_\_\_\_\_\_\_\_\_\_\_\_\_\_\_\_\_\_\_\_\_\_\_\_

## **Manual de Usuario**

Destinatario: Tutor/Director<br>Código: Manual de Usi Manual de Usuario<br>1.0 Versión:<br>Fecha: Fecha: 14/01/2014

◕ **SERVICIOS INFORMÁTICOS** Avda. de la Universidad, s/n – 03202 ELCHE Telf.: 96 665 86 68 – Fax: 96 665 86 80 email: servicios.informaticos@umh.es Web: http://www.umh.es

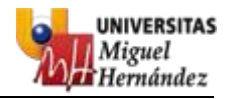

### **HISTORIAL DE CAMBIOS**

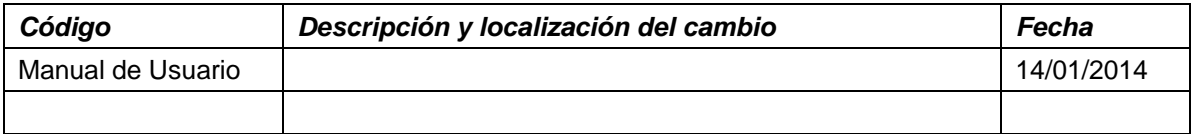

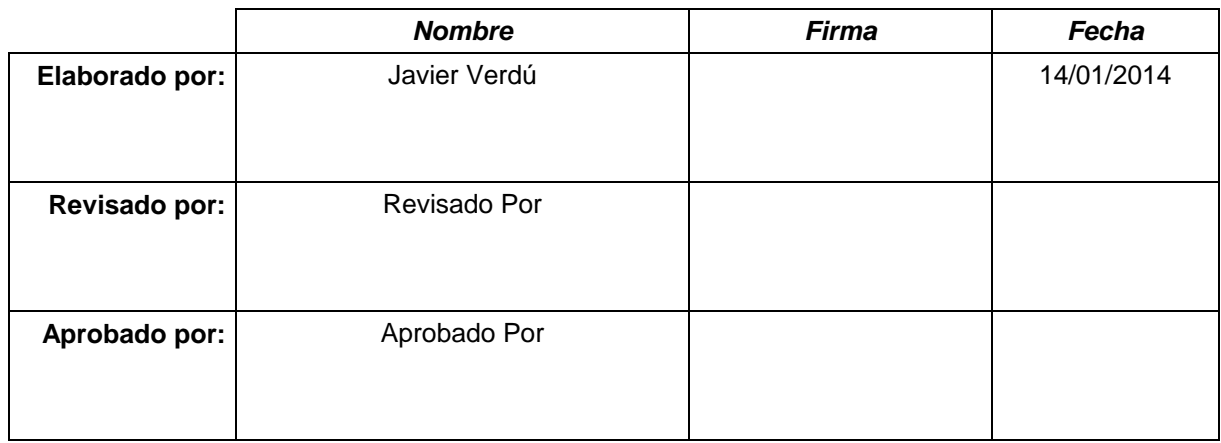

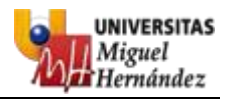

## ÍNDICE

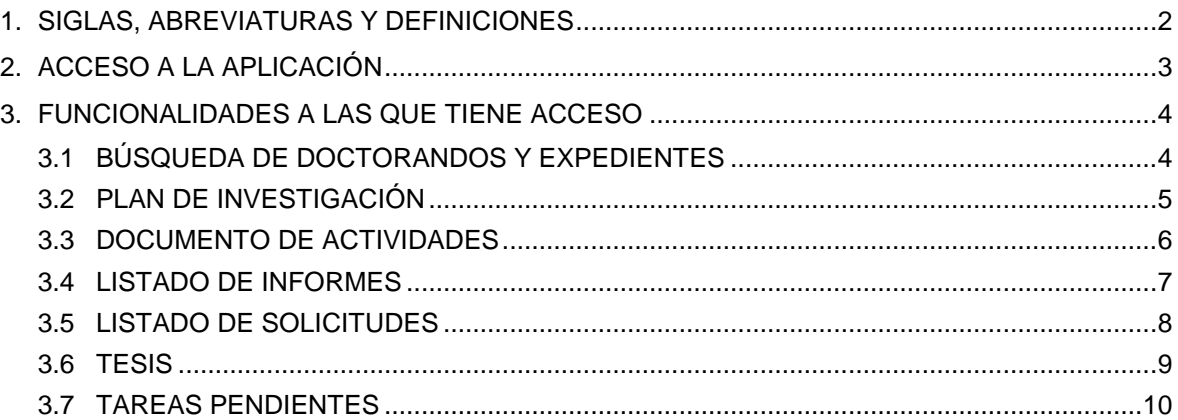

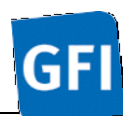

### **1. SIGLAS, ABREVIATURAS Y DEFINICIONES**

- Doctorando: Estudiante de un programa de doctorado.
- CAPD: Comisión Académica del Programa de Doctorado.
- CAD: Comisión Académica de Doctorado.

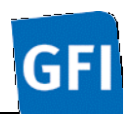

### **2. ACCESO A LA APLICACIÓN**

Para acceder a la aplicación de Seguimiento de estudios de Doctorado hay que introducir en el navegador la URL [http://universite.umh.es/SeguimientoDoctorado.](http://universite.umh.es/SeguimientoDoctorado)

El sistema solicita autenticación por parte del usuario a través de Servicio de Autenticación de la UMH.

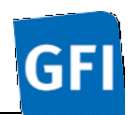

### **3. FUNCIONALIDADES A LAS QUE TIENE ACCESO**

#### **3.1 BÚSQUEDA DE DOCTORANDOS Y EXPEDIENTES**

Tras acceder con éxito a la aplicación como Tutor o Director, la pantalla a la que se redirige por defecto es a la búsqueda de expedientes de doctorado, donde debe seleccionar el expediente de doctorado sobre el que desea consultar o realizar alguna acción en el ámbito de la aplicación. También deberá de acceder a esta pantalla en caso de que quiera cambiar el expediente seleccionado.

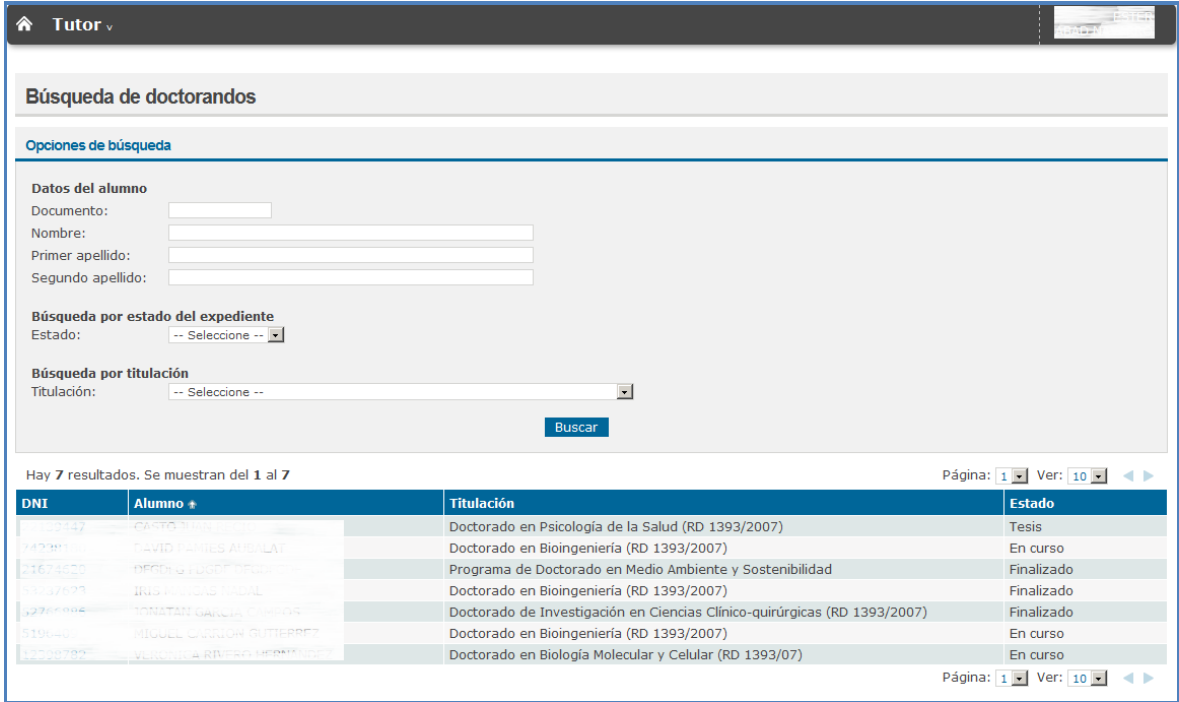

El buscador dispone de los siguiente filtros:

- Documento: D.N.I. exacto del doctorando.
- Nombre: Nombre del doctorando.
- Primer apellido: Primer apellido del doctorando.
- Segundo apellido: Segundo apellido del doctorando.
- Estado del expediente: Estado en que puede encontrarse el expediente de doctorado (En curso, Finalizado, Baja o Tesis).
- Titulación: Titulación en la que se esté cursando el Doctorado.

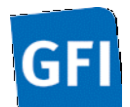

Al hacer click sobre alguno de los expedientes obtenidos, se redirigirá al Plan de Investigación del mismo. El Tutor o Director, tendrá restricciones en la búsqueda, es decir, solo podrá consultar los expedientes de los cuales, sea director o tutor.

#### **3.2 PLAN DE INVESTIGACIÓN**

Para acceder a esta pantalla es necesario haber seleccionado un expediente previamente.

Es la pantalla que se muestra por defecto una vez se selecciona un expediente de doctorado. En esta pantalla se muestra el Plan de Investigación que ha elaborado el doctorando.

El Plan de investigación no puede ser modificado por un Tutor ni por un Director.

El Tutor o Director, deberá validar el Plan de Investigación, disponiendo de 15 días a partir de los 3 meses iniciales de elaboración.

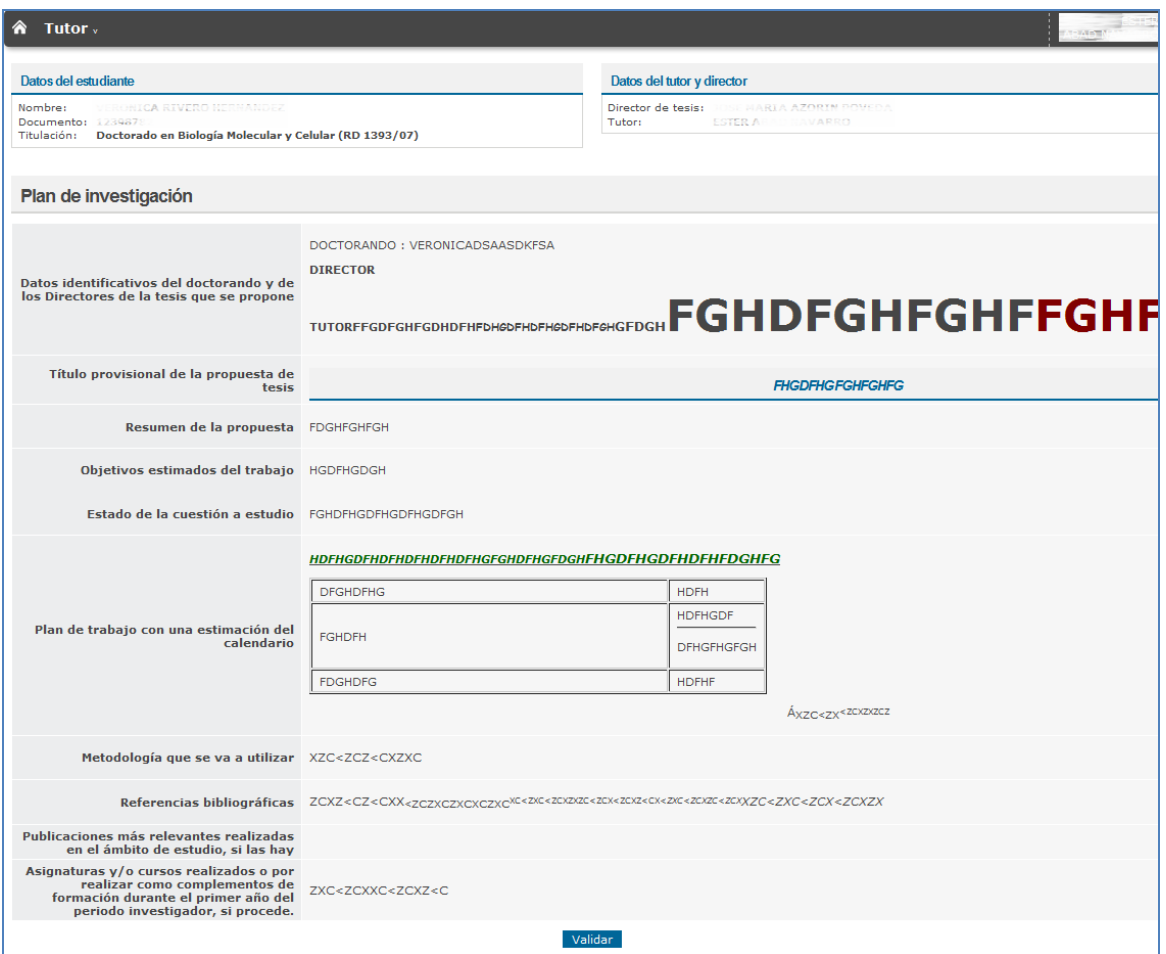

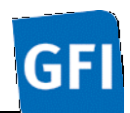

#### **3.3 DOCUMENTO DE ACTIVIDADES**

Para acceder a esta pantalla es necesario haber seleccionado un expediente previamente.

En esta pantalla se muestra el Documento de actividades personalizado a efectos del registro individualizado de control.

- Consultar el listado de actividades.
- Crear/Modificar actividades.
- Eliminar actividades, si no han sido marcadas como realizadas por el doctorando.
- Consultar el detalle de la actividad y descargar el justificante en caso de que exista.
- Validar la actividad.

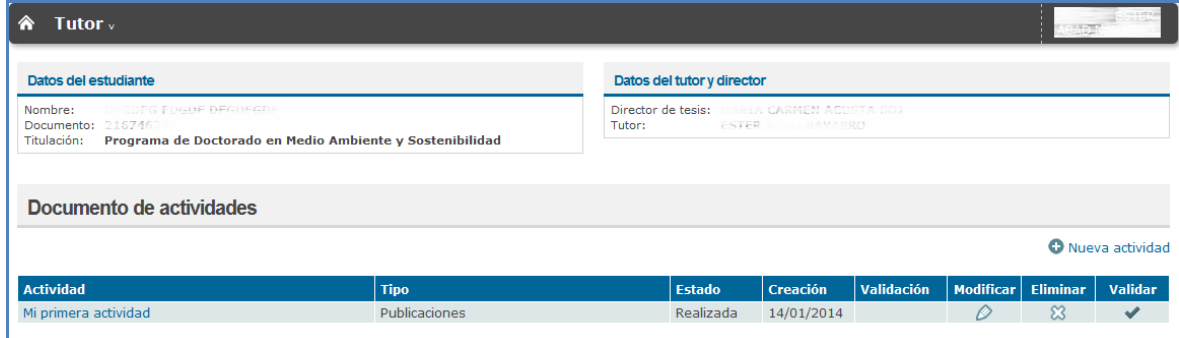

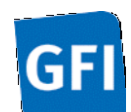

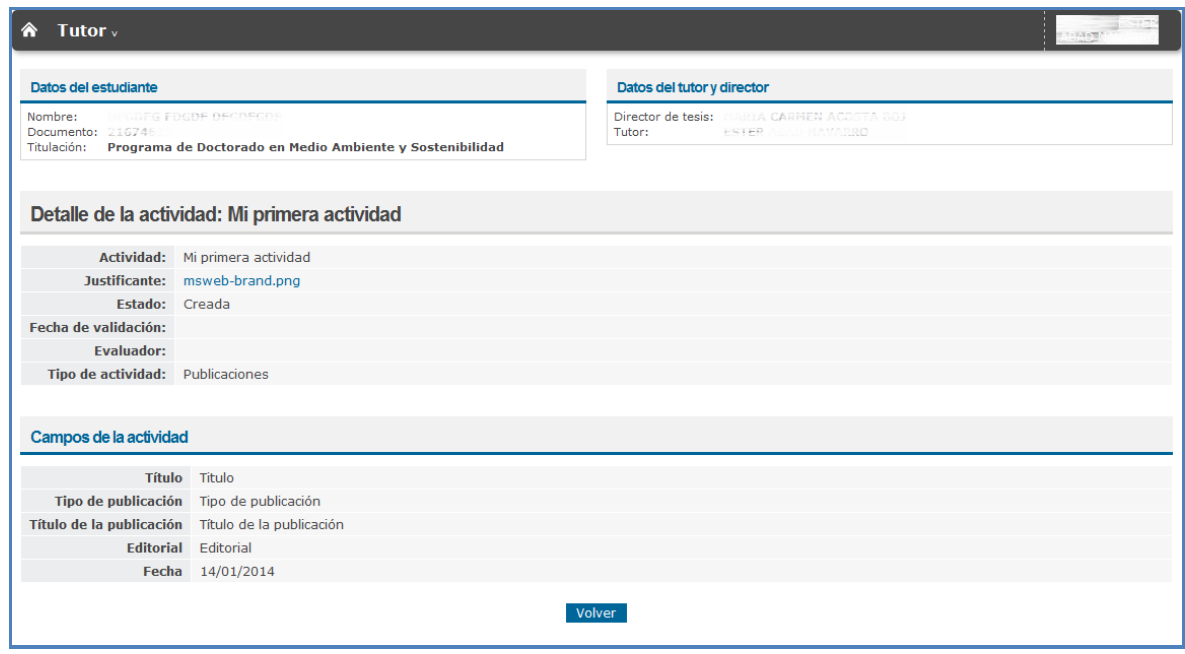

#### **3.4 LISTADO DE INFORMES**

Para acceder a esta pantalla es necesario haber seleccionado un expediente previamente.

- Consultar el histórico de informes anuales realizados por parte del director, tutor y CAPD dentro de cada curso académico, permitiendo la descarga de cualquiera de estos informes.
- Adjuntar, para el año vigente, un informe de evaluación, y su posterior modificación.

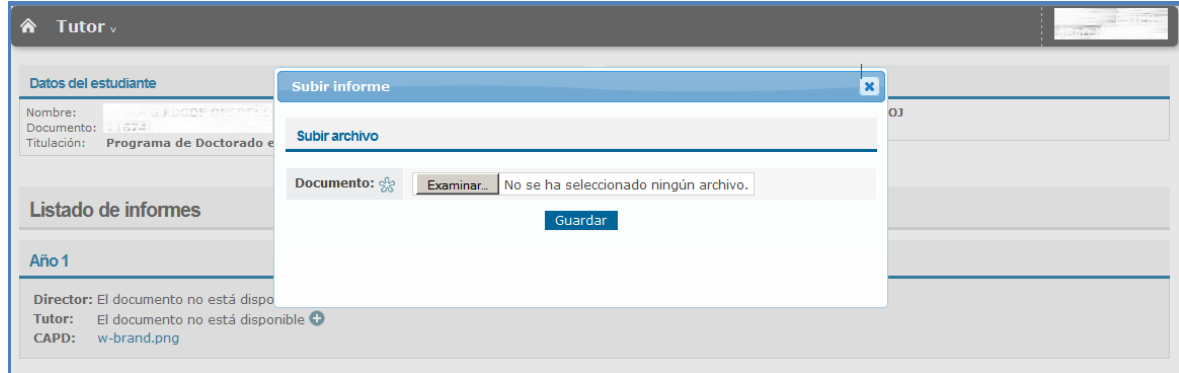

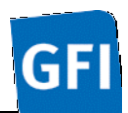

### **3.5 LISTADO DE SOLICITUDES**

Para acceder a esta pantalla es necesario haber seleccionado un expediente previamente.

- Consultar los datos de permanencia del doctorando y el listado de solicitudes, tanto de cambio de dedicación como de interrupciones, que ha realizado el doctorando, validadas y pendientes de validar, agrupadas por categoría.
- Consultar el detalle de las distintas solicitudes.

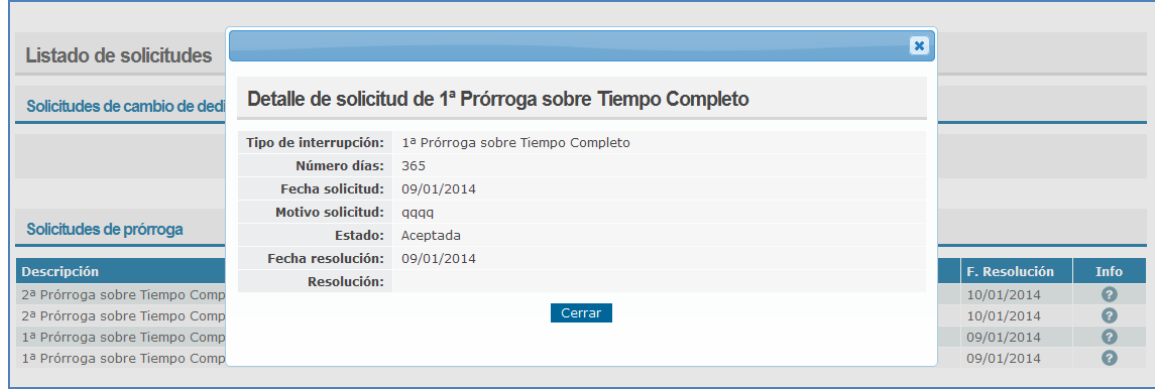

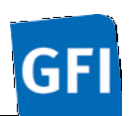

#### Manual de Usuario

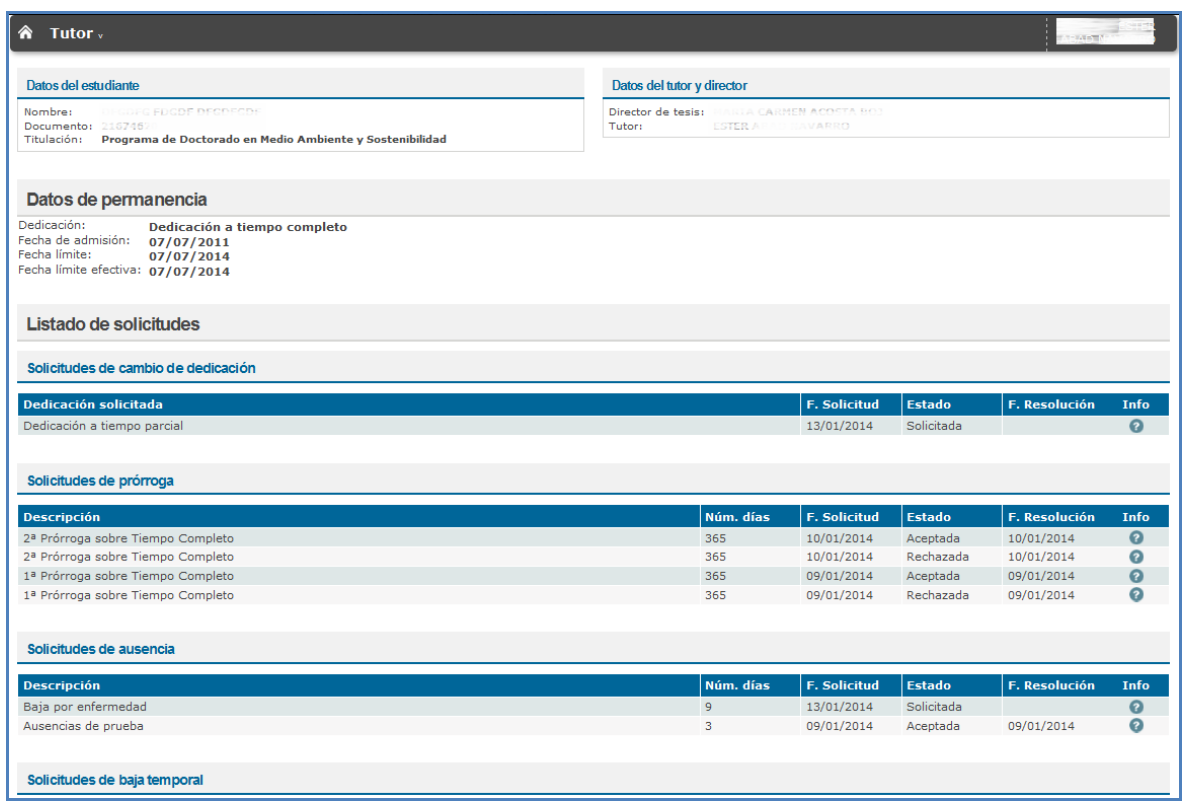

#### **3.6 TESIS**

Para acceder a esta pantalla es necesario haber seleccionado un expediente previamente.

- Consultar la última tesis que ha presentado el doctorando y el listado de tesis presentadas anteriormente, en caso de que existan, permitiendo la descarga de las mismas.
- Consultar el detalle de evaluación de la/s tesis, una vez haya sido introducida por parte de la CAPD, tanto si ha finalizado el proceso de evaluación como si ha solicitado nueva revisión. Se permite descargar el archivo adjunto de evaluación de cada experto.
- Consultar si se ha autorizado o no el depósito y la fecha, una vez se haya autorizado/no autorizado el depósito por parte de la CAD.

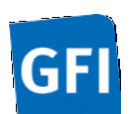

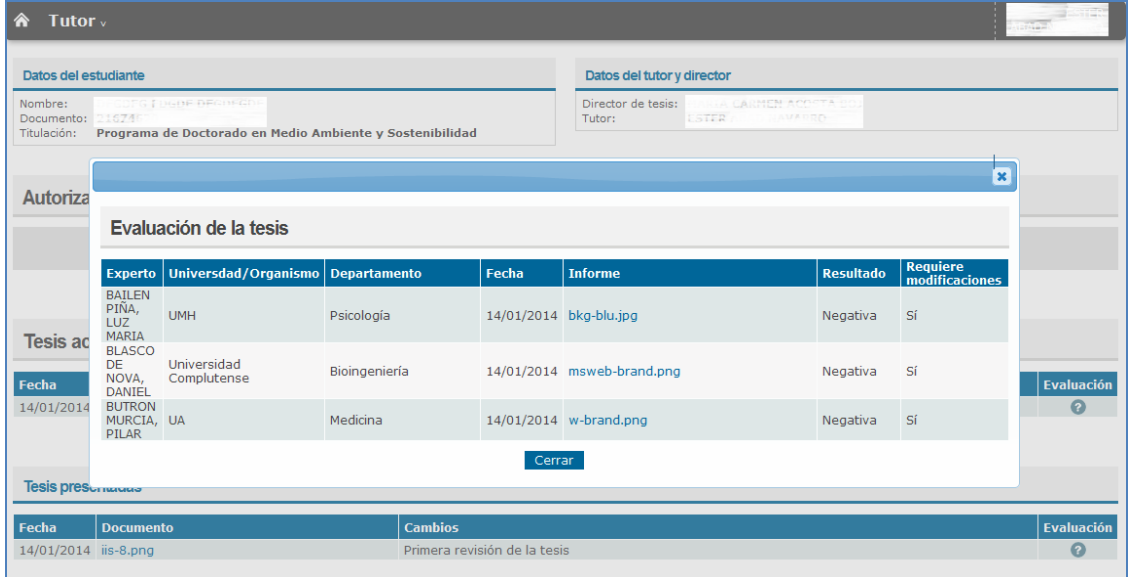

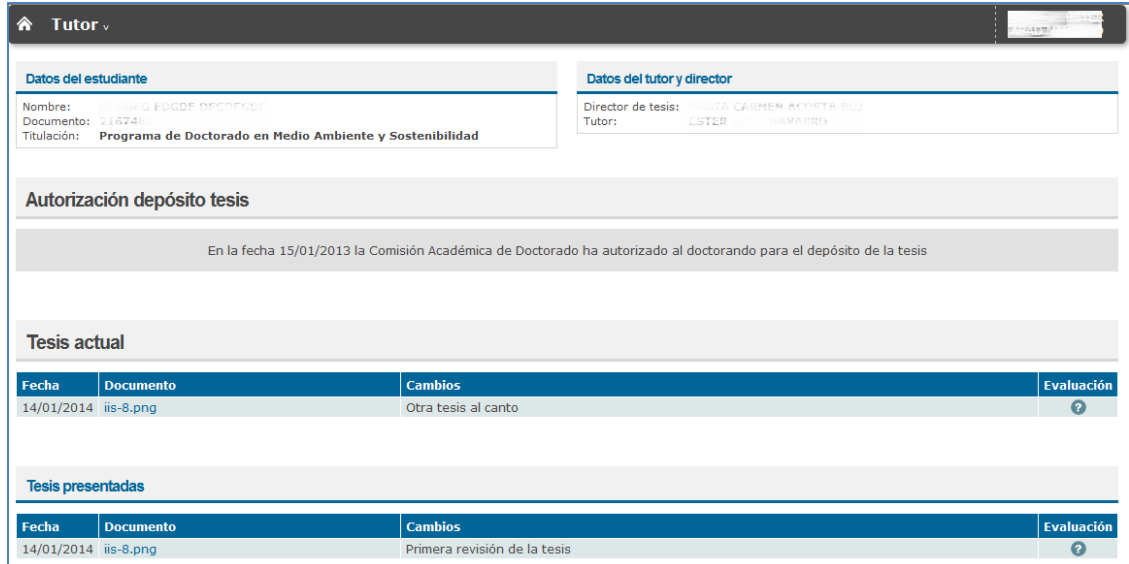

#### **3.7 TAREAS PENDIENTES**

Para acceder a esta pantalla no es necesario haber seleccionado un expediente previamente.

En esta pantalla se muestran las tareas pendientes que tiene por realizar el Profesor o el Tutor, tales como:

- Validar algún Plan de Investigación.

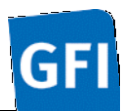

- Validar alguna actividad del Documento de Actividades.
- Realizar un informe de evaluación anual.

Pulsando sobre el D.N.I. se redirige a la pantalla donde se debe realizar la tarea pendiente, con el expediente seleccionado.

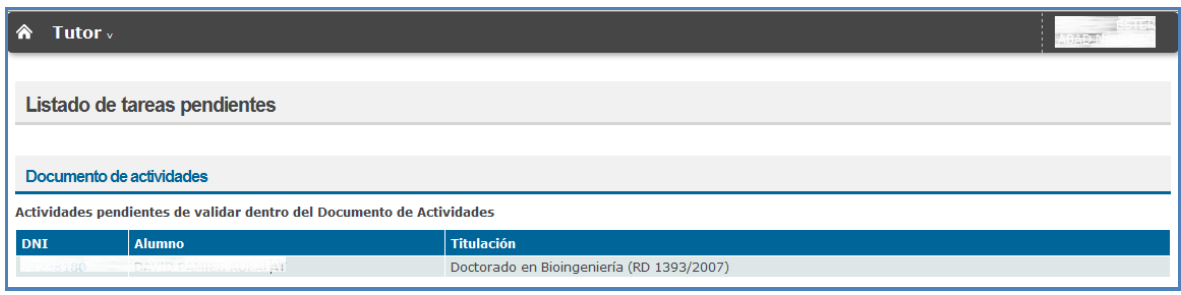